## Установка и настройка TightVNC

## Введение.

Удаленное управление компьютерами является одной из удобнейших для администратора возможностей. Существует масса вариантов, в том числе встроенный в ОС Windows «Удаленный рабочий стол», популярный в нашей стране Remote Administrator, и пр. Однако, на сегодняшний день все большую популярность приобретает ОС Linux. Под ее управлением не работает Radmin или сервер терминалов RDP. Как быть? Можем ли мы отобразить графический стол Linux на компьютере Windows и наоборот? Да. Эту задачу успешно решает программа VNC. Была разработана масса вариантов программ VNC, начиная с самой первой, разработанной в AT&T. Сегодня мы рассмотрим процесс установки и настройки одной из популярнейших версий VNC, а именно, TightVNC в среде Windows.

## Установка.

После получения дистрибутива (получить его можно здесь, например), займемся установкой. Установка оформлена в виде знакомого инсталлятора и не должна вызвать проблем. В ходе установки Вам будет предложено прочесть лицензию, выбрать компоненты для установки, директорию установки, имя папки в главном меню, а так же варианты установки и запуска службы. Если сомневаетесь, то выбирайте все. Главное выберите «Register new TightVNC Service as system service» и «Start or restart TightVNC service». Эти опции позволят вам установить системную службу VNC и сразу же запустить ее. Установка TightVNC на этом закончена. Теперь, после короткой настройки Вы сможете подключаться к этому компьютеру с удаленных рабочих мест.

## Настройка.

Для того, чтобы приступить к настройке VNC-сервера необходимо в командной строке набрать winvnc.exe -settings.

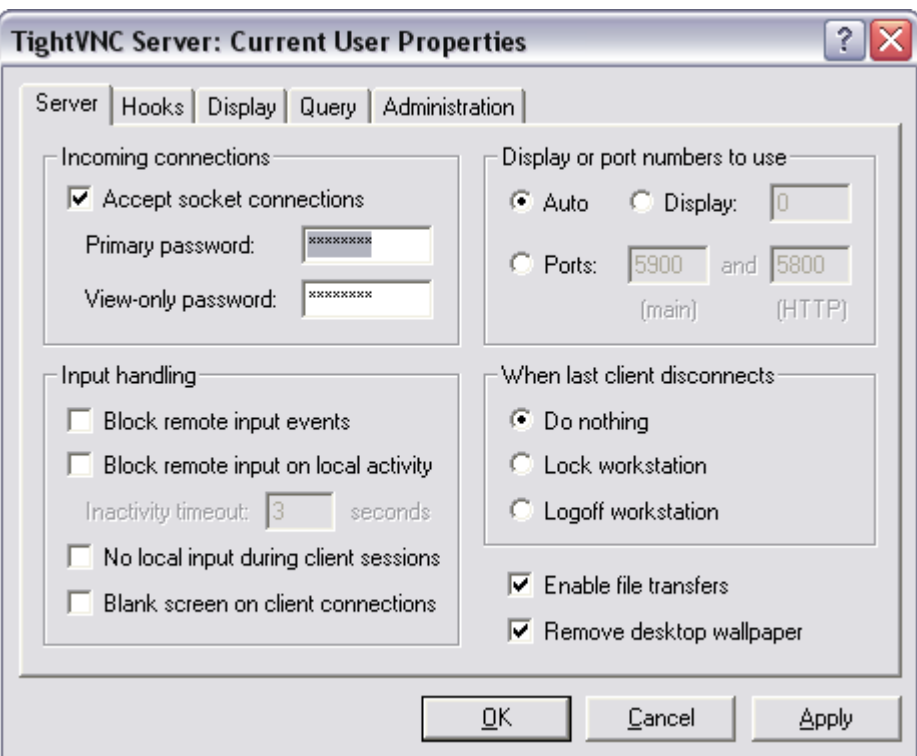

Рис 1. Окно настроек WinVNC. Закладка Server

Это окно представляет собой главный инструмент управления VNC-сервером. Мы сейчас опишем основные возможности настройки. Для того, чтобы разрешить входящие соединения поставьте «галочку» Accept incoming connections. Теперь, все клиенты, пытающиеся подключится к нашему серверу, будут обязаны ввести пароль, который вы указали ниже (в двух экземплярах).

В правой части окна, в группе Display or port number to use можно указать другие настройки портов TCP/IP. Мы не рекомендуем использовать VNC без защиты через публичные сети типа Internet, а в локальной сети смысла менять настройки портов мы не видим. Если Вам захочется это сделать – Welcome!

Так же на закладке Server можно настроить поведение сервера при отключении последнего клиента (When last client disconnects):

Do nothing – Ничего не делать

Lock workstation – Заблокировать рабочую станцию

Logoff workstation – Осуществить выход пользователя

И поведение сервера при обработке удаленных и локальных событий(Input Handling).

Важная галка, так же, находятся в правом нижнем углу формы, и называется она «Enable file transfer». Что она делает? Правильно! Разрешает удаленную передачу файлов. Рекомендуется, так же, отключить прорисовку обоев рабочего стола переключателем «Remove desktop wallpaper».

Господа, не забываем, что WinVNC сервер содержит в своем составе встроенный HTTP сервер. Для того, чтобы воспользоваться его возможностями набираем в браузере http://<имя\_хоста>:5800 и видим удаленный рабочий стол. Нравится? Мне не очень. Зачем всем подряд пользовать эту крайне нужную вещь? Правильно, отключаем. Переходим на закладку Administration:

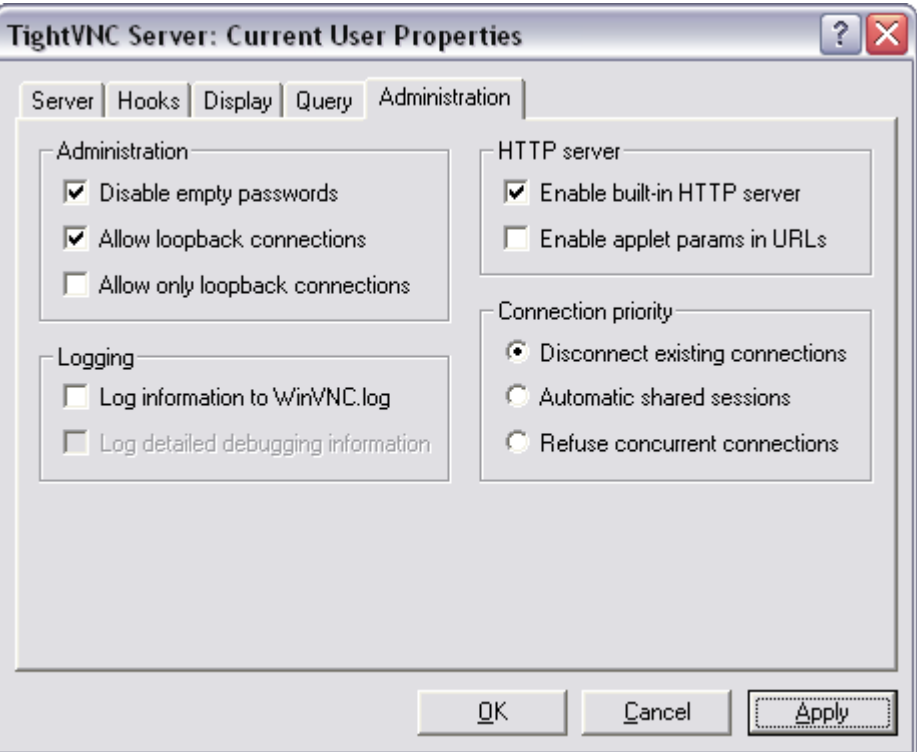

Рис 2. Окно настроек WinVNC. Закладка Administartion.

И убираем галочку с Enable built-in HTTP server. Теперь Http сервер отключен. Отключите, так же, Allow loopback connection и включите Disable empty passwords.

Теперь наш VNC сервер готов к использованию.

В следующих статьях мы опишем менее тривиальные возможности TightVNC.

С уважением,

Коллектив buh-office.narod.ru